## 第 53 屆全國技能競賽全國賽

## 職類: J16 電子

- 競賽說明及注意事項:
	- 1. 競賽項目:共包含二個主題,硬體設計及組裝與嵌入式程式設計,比賽時間共 4 小時, 選手可自行安排工作時間分配。
	- 2. 通電檢驗若發生短路現象(無熔絲開關跳脫或是插座保險絲燒毀),應立即停止工作,不得 重修並退出比賽。
	- 3. 選手只允許依照【大會準備的材料】使用;競賽開始30分鐘內,若零件有問題,可提出 要求更換。但競賽開始30分鐘後,主動零件每一次更換扣總分3分,被動零件每一次更 換扣總分1分,且每個零件只能更換一次,超過大會準備的數量時不得要求。
	- 4. 評分方式依評分項目內容及標準逐項評分。
	- 5. 不清楚之處,由裁判團議定,並由裁判長或指定裁判給予宣佈說明。
	- 6. 競賽期間不得與其他選手相互交談,否則該項成績以零分計算。
	- 7. 如總分同分依以下標準排名,繳卷順序 > 程式設計總分 > 設計一 > 設計二 > 電路功 能 > 量測答案 > 電路調整 > 焊接技術。
	- 8. 選手繳卷前務必仔細檢查功能與評分表是否符合,如提早繳卷則不能再調整或是修改電 路與程式。
	- 9. 嵌入式程式設計開發環境為 WiFiBoy MicroPython Playground v1.05t <mark>與 Thonny</mark>, 比賽使用程 式語言為 Blockly 程式積木與 MicroPython。
	- 10. 評分時,依據動作要求完成功能測試;如果相關的測試點沒焊上,就無法給測該功能。
	- 11. 軟體功能必需在結束前將答案程式存入開發板中的 main.py 檔案中,並確定重新開機後 功能是否正常運行,時間結束後不得要求再上傳檔案。

## 競賽日期:中華民國 112 年 07 月 16 日

競賽時間:4 小時

#### **A**、 主題說明:

本試題主題為電子骰子遊戲機,包含二大部份,硬體設計及組裝與嵌入式程式設計,請選手仔 細閱讀,電路圖、方塊圖與評分表,依題目要求作答。

#### **B**、 硬體設計說明:

本題為一電子骰子硬體電路,依電路圖、材料表和 PCB Layout 將元件焊接在電路板上。

## 功能說明:

按下 SW1 按鍵後,由多個 LED 組成的電子骰子將開始滾動。當您放開按鍵後,滾動將隨時間 變慢,最後停止滾動,然後顯示一個最終點數,該點數可以是1、2、3、4、5或6之一(表一)。

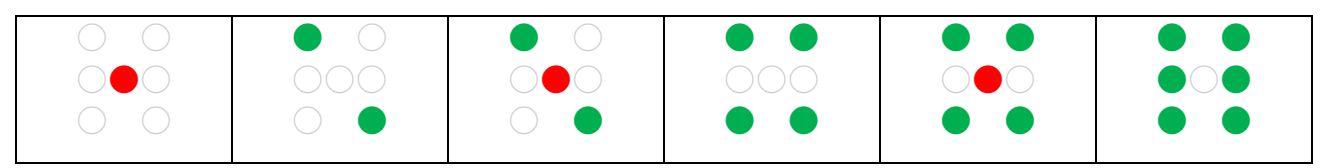

## 表一、電子骰子表

## 系統方塊說明:

按鍵與振盪電路: 在按下 SW1 後,由 IC (NE555)產生一個 10.0Hz 脈波。並在放開 SW1 後,脈 波變慢直到停止。

計數電路:使用計數器 IC(CD4017)進行計數,該計數器受到脈波訊號的觸發,並產生從 0 到 5 的六種計數。

解碼電路與 LED 驅動電路: 骰子由 LED 組成,使用電晶體與電阻做為驅動與解碼。根據計數 器的訊號,顯示相應的點數。

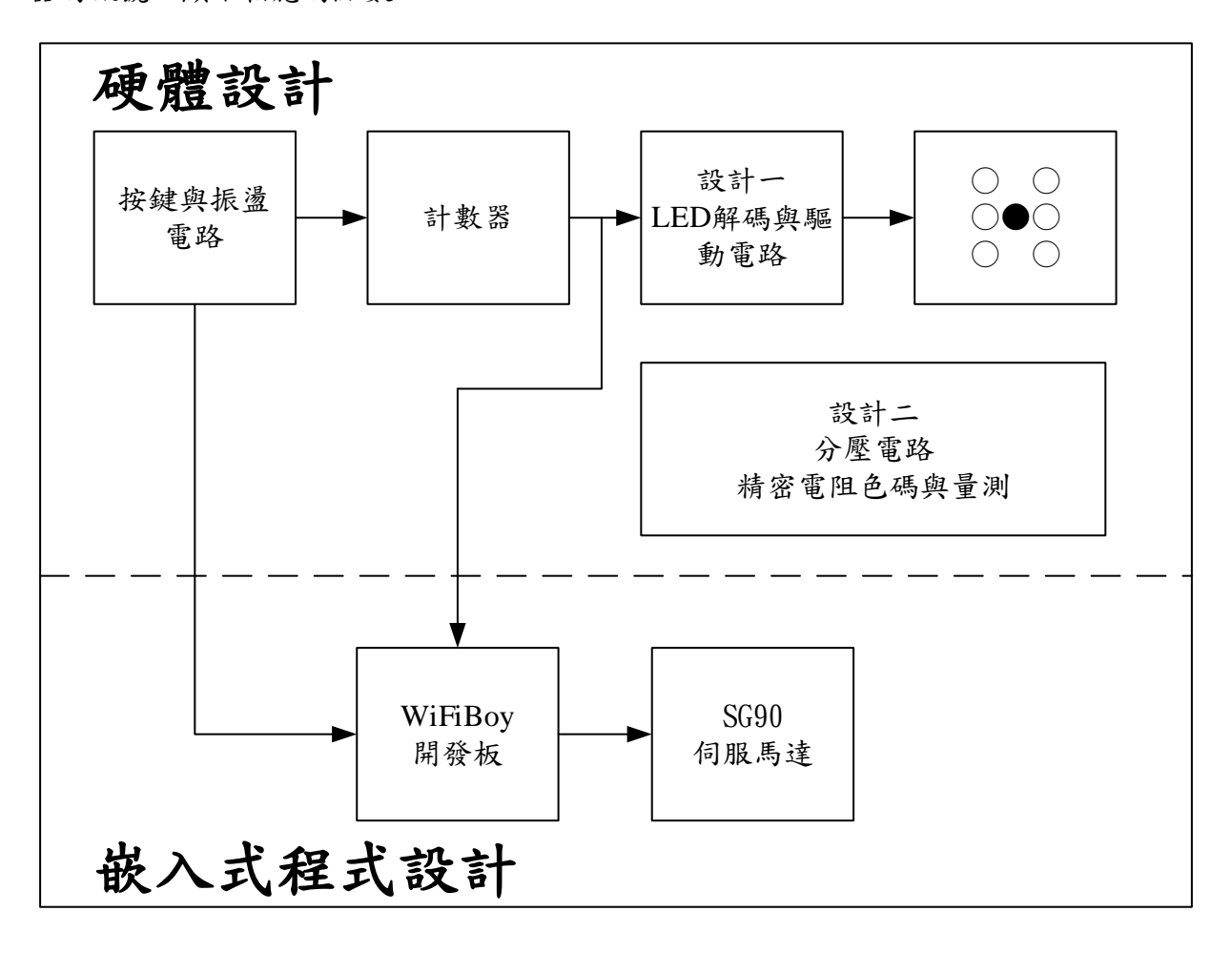

圖一、系統方塊圖

## 設計要求:

## 設計一:請完成「設計區一」的 **LED** 解碼與驅動電路

比賽題目只提供「設計區一」中的部份電路,選手需自行設計全部電路,使 LED 顯示功能如表 一中 LED 的顯示,設計只能使用零件表中的材料,並安裝在電路板的 「設計區一」 位置上。

## 設計二:分壓電路設計

一、請設計一個電阻分壓電路(R19、R20、R21),R19 使用 4.7KΩ,R20、R21 使用電阻包內的電 阻,使輸出 **TP5=3.15V**、**TP6=1.85V**,且理論值誤差需在 0.05V 以內。請在答案紙上記錄設 計過程和答案,並標明單位。請使用藍色原子筆作答。

二、將選擇適當的電阻安裝於「設計區二」,並安裝測試點 TP5、TP6。

- 三、請勿使用電阻包之外的電阻。
- 四、測試點必須焊接,否則不予計分。

#### 量測與電阻辨識:

一、依電路圖二和表二之電阻列表,在電阻包內選擇正確的 R17~R21 電阻焊接在電路板上, 完成後請連接 5V 電源, 量測 TP4 之電壓, 並將結果記錄於答案紙上, 取小數點後一位, 需標明單位。

| 編號              | 電阻值或色碼      |  |  |
|-----------------|-------------|--|--|
| R <sub>17</sub> | $470\Omega$ |  |  |
| R <sub>18</sub> | 棕黑黑棕棕       |  |  |
| R <sub>19</sub> | 4.7KQ       |  |  |
| R <sub>20</sub> | 自行計算        |  |  |
| R <sub>21</sub> | 自行計算        |  |  |

表二、電阻列表

## 組裝要求:

- 1. DIP 積體電路元件需使用 IC 座, 如未安裝, 一處扣 1分。
- 2. 所有元件皆需安裝,元件未安裝或錯誤安裝一處扣 1 分(除設計區外)。
- 3. P1 連接器,需安裝連接線,紅線為+5V,橙線為+3.3V,黑線為 GND,如方向錯誤,一處 扣 3 分,交卷時需將電源線一同繳回。
- 4. 四個邊角孔位需安裝支撐柱,零件面為螺帽,焊接面為銅柱,未安裝或錯誤一處扣 1 分; 過緊傷害 PCB 或過鬆搖動一處扣 1 分。
- 5. 零件裝配與佈線焊接規則
	- A. 電阻、電容、電晶體、二極體應以垂直或水平擺放。
	- B. 電阻、二極體、電解電容應平貼板面。
	- C. 電晶體、LED、陶瓷電容…等,與電路板之間必須有 2〜5mm 空間。
	- D. 電阻器安裝於電路板時,色碼之讀法必須由左而右,由上而下且方向一致。
- 6. 設計區,焊接面可使用裸銅線或 OK 線連接,零件面不可使用跳線,如錯誤一處扣 1 分。
- 7. 所有元件含 **555**、**4017** 和電源線,必需在時間結束前安裝完成,時間結束後不得要求安 裝。

#### 測試要求:

- 1. 將 P1 連接器的電線末端剝開 5-10mm, 並上鍚。
- 2. 在 U3 連接 WiFiBoy 開發板,連接 USB 線。
- 3. P1-1 紅線輸入+5V,P1-2 橙線輸入+3.3V,P1-3 黑線輸入 GND,打開電源供應器。
- 4. 使用開發工具下載與執行 demo.py,SG90 馬達會指向數字 6 再指向數字 0。
- 5. 按住按鍵 SW1,調整 **VR1**,TP2 輸出為 **10.0±0.5Hz**,可使用桌上電表量測或使用 WiFiBoy 開 發板上的顯示做為參考數值。
- 6. 按住按鍵,電子骰子會開始滾動。
- 7. 放開按鍵,電子骰子漸漸變慢直到停止滾動,並停在表一中六個點數其中一種。
- 8. 重複 6-7 步驟,確認六個數值都能正確顯示如表一。
- 9. 設計二的部份,使用桌上電錶量測,TP5、TP6 電壓,應為題目要求之電壓。

10. 記錄 TP4 電壓在答案紙上。

## 零件表

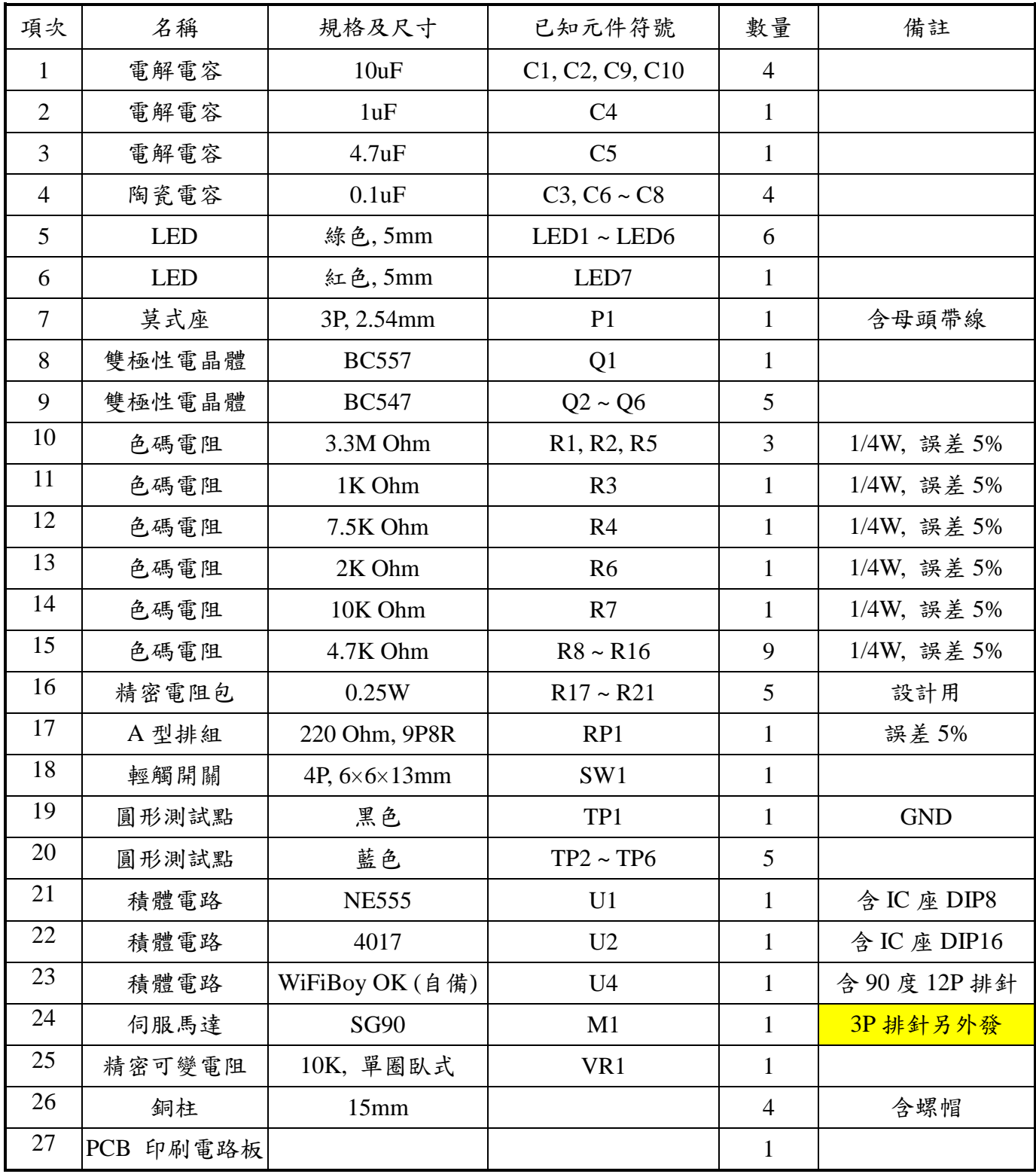

## 參考資料

 $\bullet$  NE555  $\bullet$ SG90

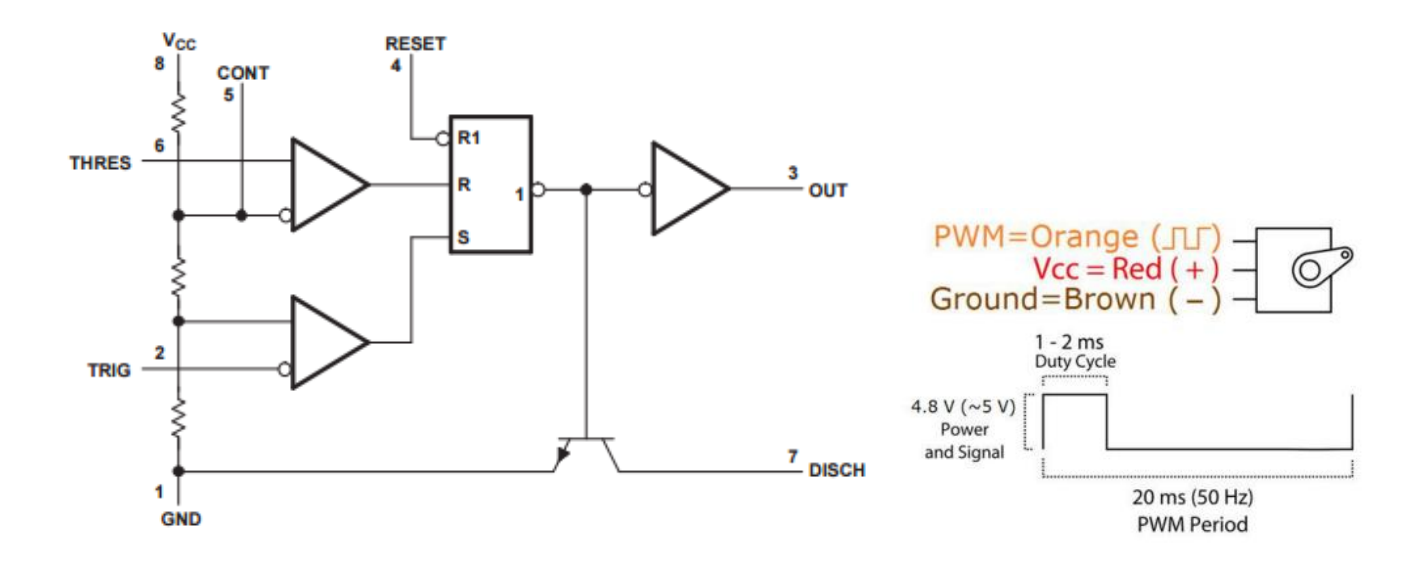

 $\bullet$  BC557  $\bullet$  BC547

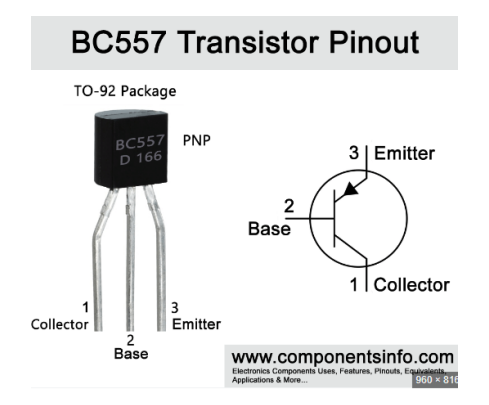

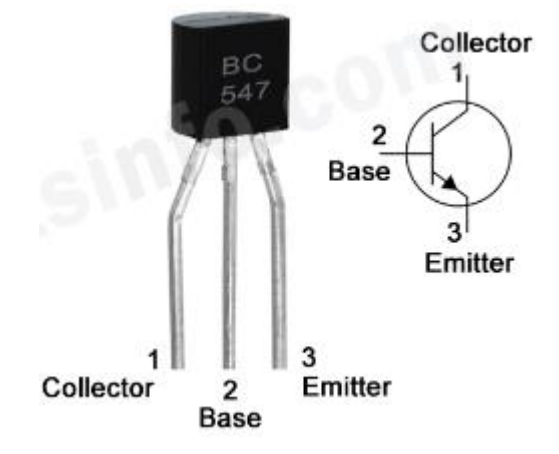

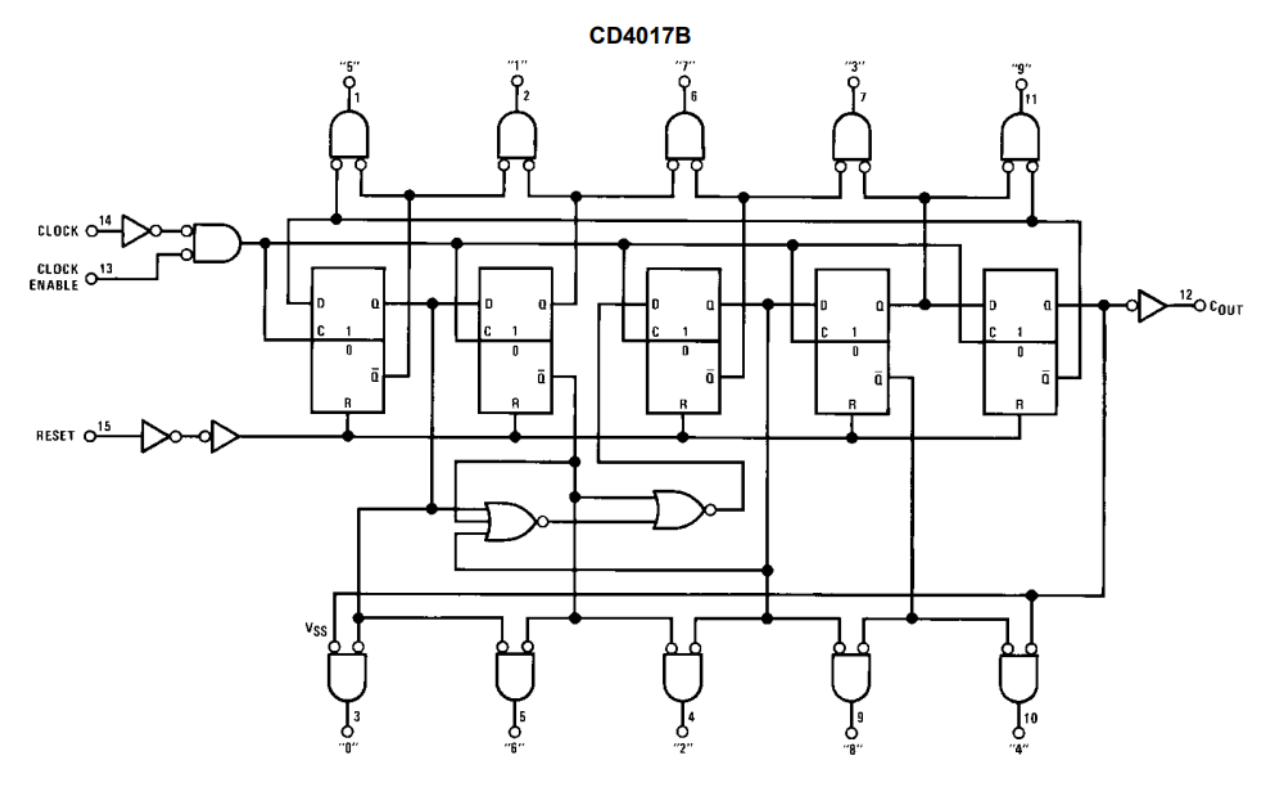

Terminal No.  $8 =$  GND Terminal No.  $16 = V_{DD}$ 

> **CD4017B** CLOCK RESET CLOCK<br>ENABLE  $10^{\circ}$  $\mathbf{0}^{\prime}$  $\mathbf{0}$  $1^{\prime\prime}$  $^{\circ}2^{\circ}$  $\lambda$  $\overline{z}$  $"3"$  $\mathbf{a}$  $\cdot \cdot \mathbf{4} \cdot \cdot$  $\overline{a}$  $^{\circ}5^{\circ}$ 5  $^{\prime\prime}$  6  $^{\prime\prime}$  $\mathbf{6}$  $"7"$ "8" Q ..g.,  $\mathbf q$ CARRY<br>OUT

**参考電路圖 工作桌號: 姓名: 得分:** 

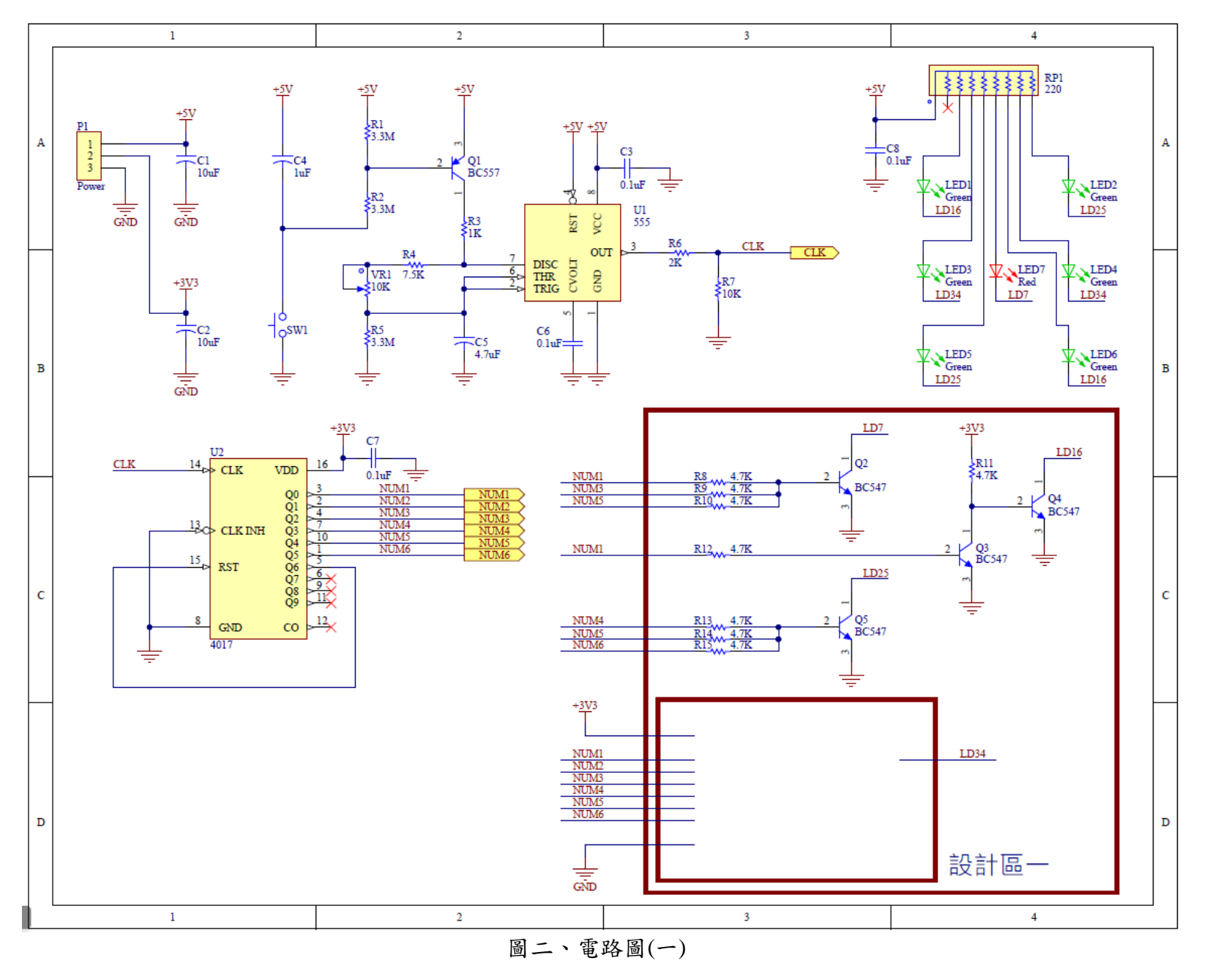

第 53 屆全國技能競賽全國賽 電子 青少年組 試題

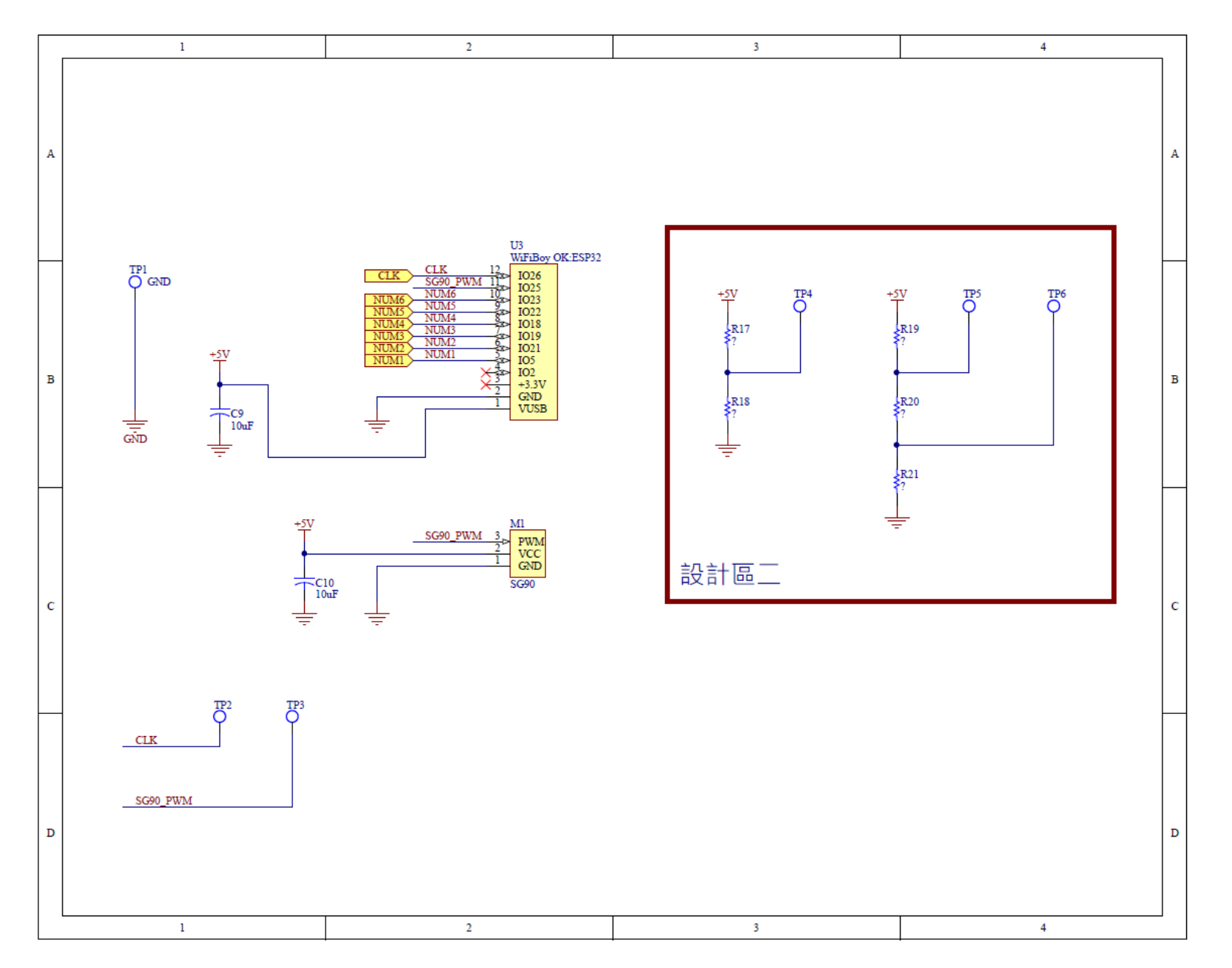

圖三、電路圖(二)

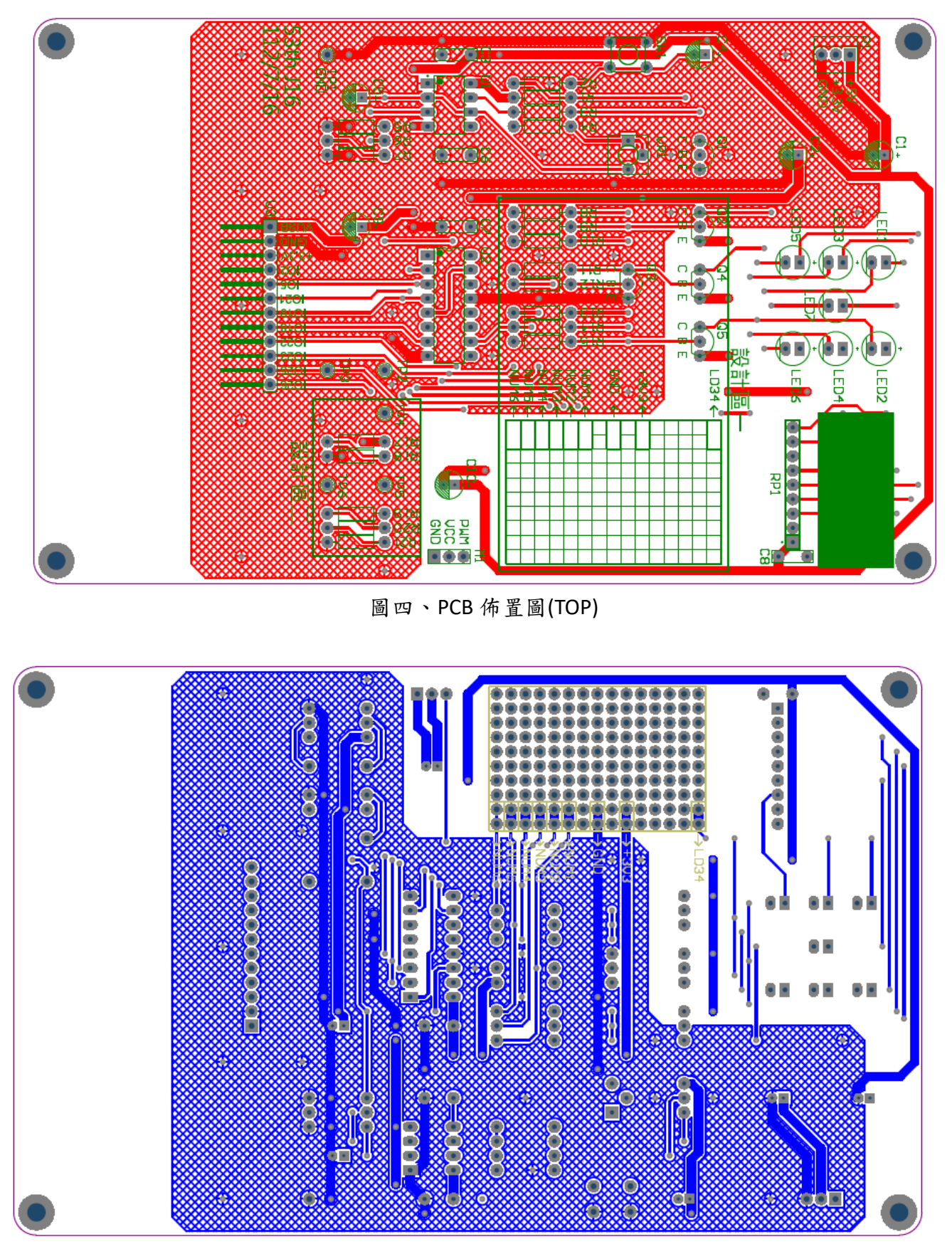

圖五、PCB 佈置圖(BOTTON)

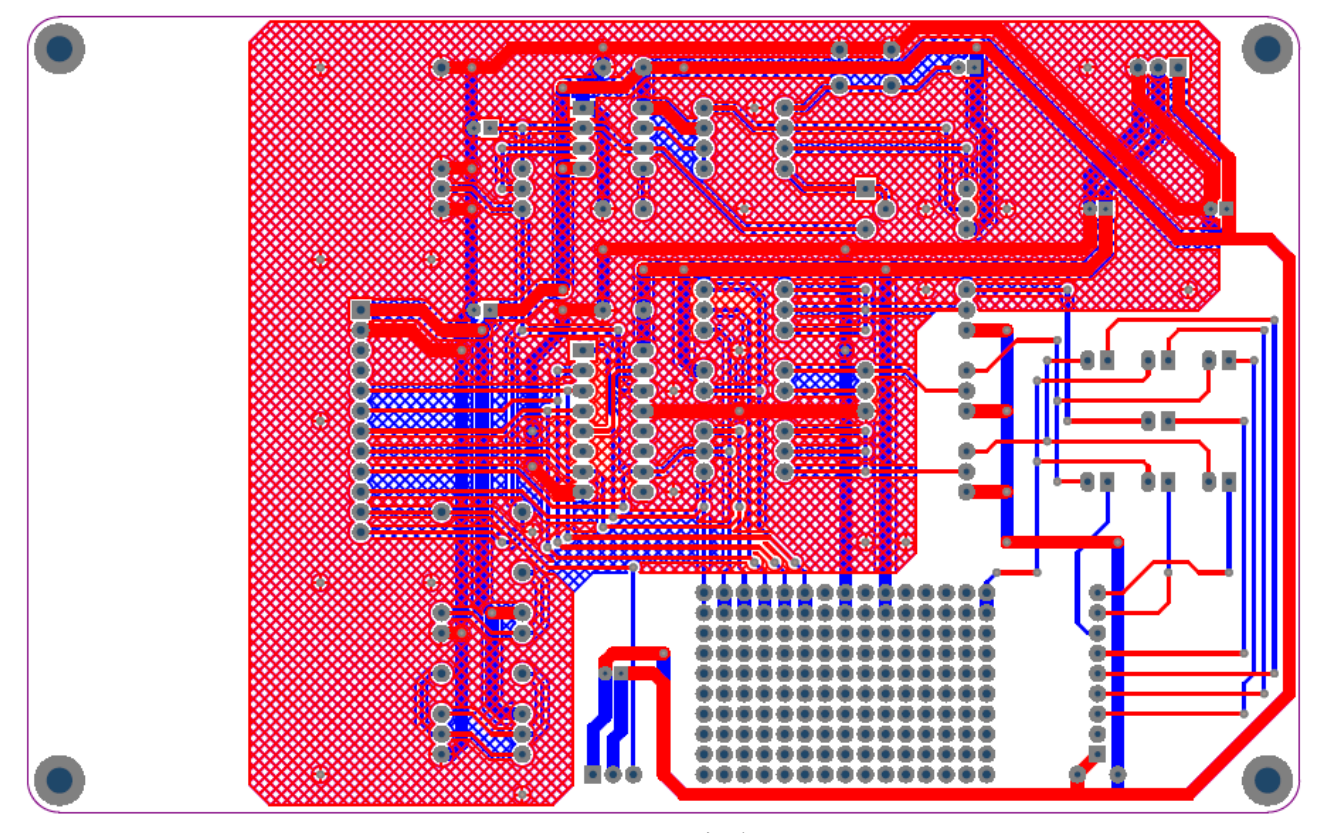

圖六、PCB 走線圖

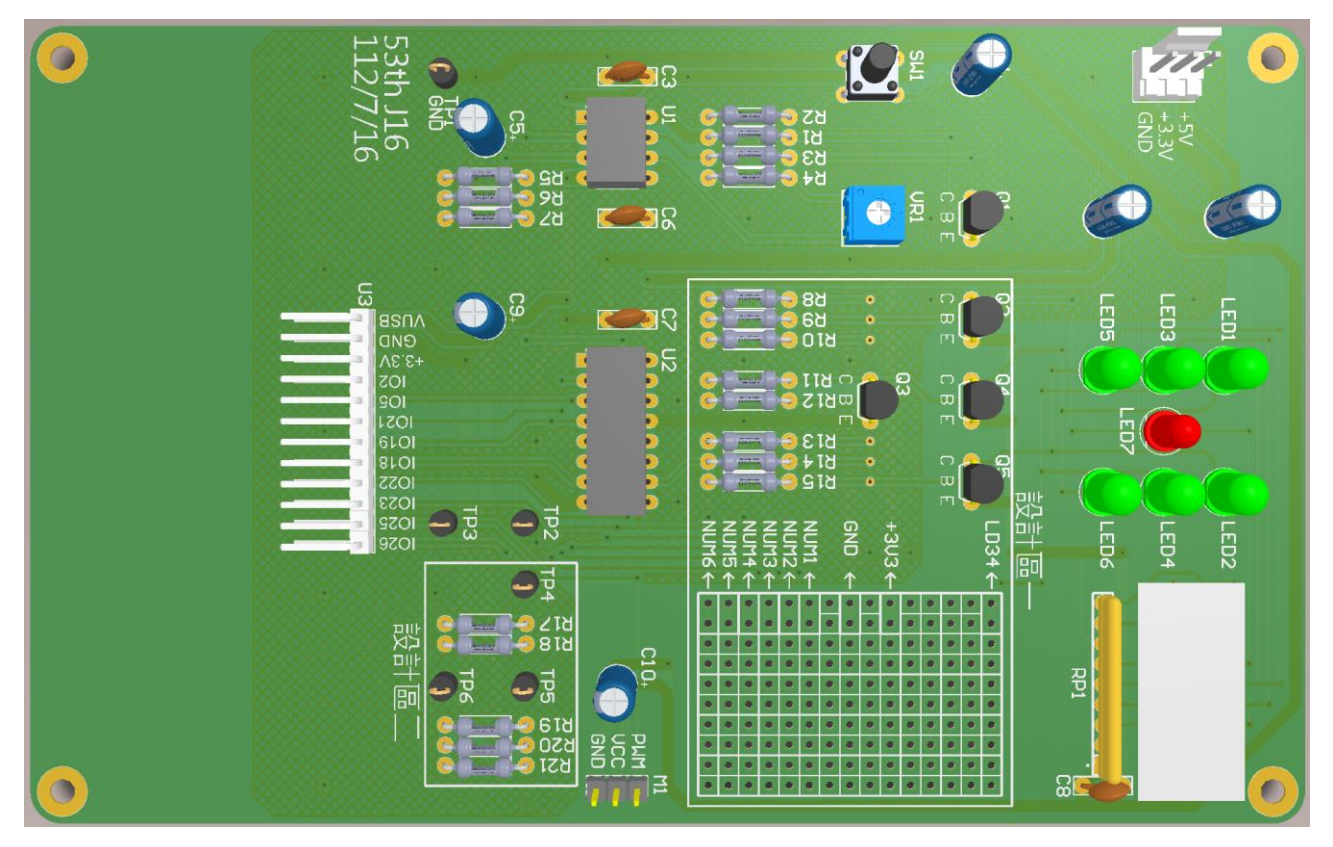

圖七、PCB 3D 圖 (提供參考,實際安裝以材料表為主)

# 電路設計答案卷

工作桌號**:**\_\_\_\_\_\_\_\_\_\_姓名: \_\_\_\_\_\_\_\_\_\_\_\_

**(4** 分**)**設計一**(**畫圖作答即可**)**

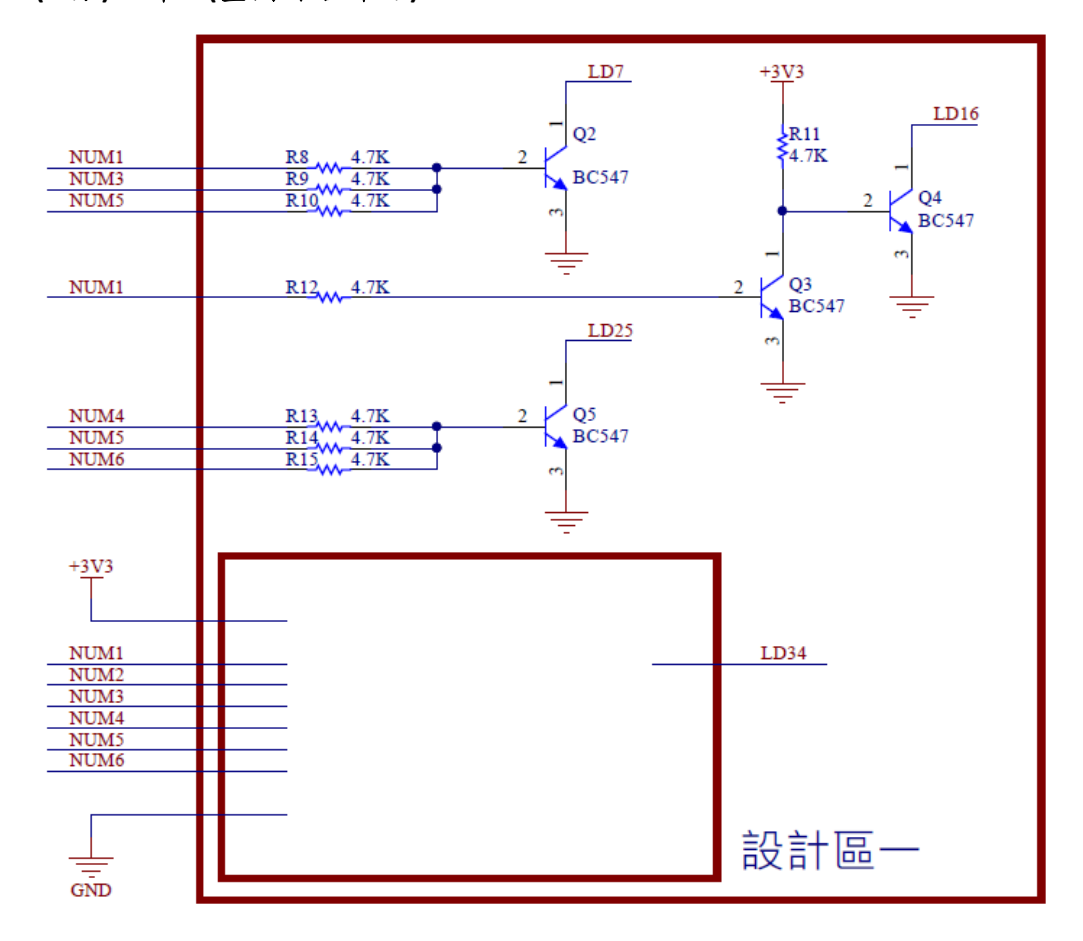

## **(6** 分**)**設計二

R19=4.7KΩ、TP5=3.15V、TP6=1.85V,求 R20 與 R21

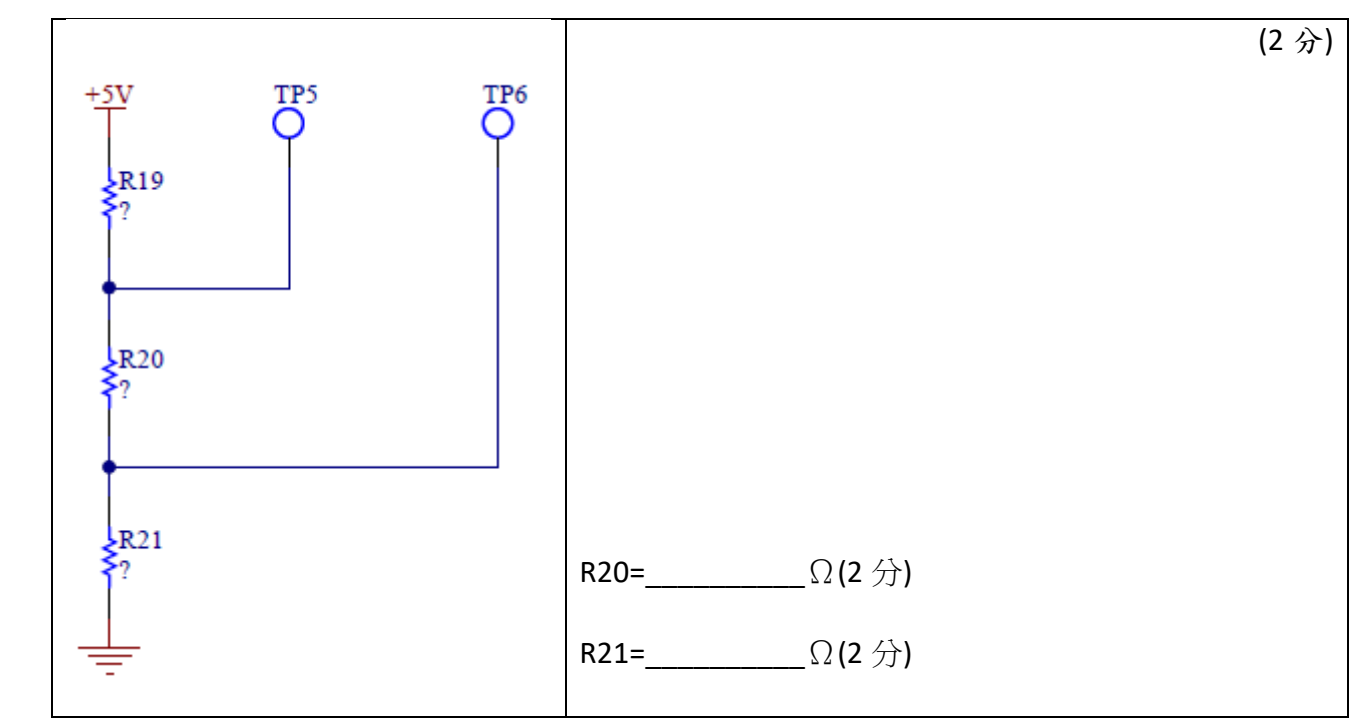

# 量測答案卷

工作桌號**:**\_\_\_\_\_\_\_\_\_\_姓名: \_\_\_\_\_\_\_\_\_\_\_\_

## **(5** 分**)**電阻色碼與量測答案

(2 分)R17 五色色碼為\_\_\_\_\_\_\_\_\_\_\_\_\_\_

(2 分)R18 電阻值為\_\_\_\_\_\_\_\_\_\_\_\_\_\_(需標明單位與誤差)

(1 分)TP4 電壓 為\_\_\_\_\_\_\_\_\_\_\_\_\_\_(小數點後二位,需標明單位)

#### **C**、 嵌入式程式設計說明:

本題為一電子骰子軟體功能,依方塊圖、設計要求表和 USB 隨身碟內提供的 DEMO 程式,完 成軟體功能設計,選手不需要重新撰寫程式,可直接修改 DEMO 程式,依熟悉的程式語言可選擇 blocky 或 MicroPython 做為主要開發工具。

選手需依要求偵測 U、D、L、R、A、B 按鍵、控制 SG90 伺服馬達、讀取 CD4017 的輸出、顯 示正確的資訊在 LCM 上... 等功能, USB 內有提供功能要求的動作影片, 請參考影片的功能與測試 流程作答。

比賽**結束前**,請選手記得存檔上傳到開發板中,並測試重新開機後程式是否可正常運行,最 後需要將答案程式碼存在在 USB 隨身碟中。

#### **DEMO** 程式功能說明:

請連接 WiFiBoy 於 U3 連接端與 SG90 伺服馬達於 M1 連接端(橙-訊號,紅-VCC,棕-GND), P1 連接電源,在打開電源後,將顯示初始化畫面。當按下 SW1 時,會在畫面上顯示 555 的振盪頻 率,SG90 馬達將轉向數字 0(180°)位置。

#### 設計要求說明:

軟體共有四個模式,初始模式,U 鍵模式,R 鍵模式,L 鍵模式,每個模式對應的按鍵功能如 表三所示。

| 模式                | 按鍵U  | 按鍵 R  | 按鍵L   | 按鍵 D      | 按鍵 B | 按鍵 A |
|-------------------|------|-------|-------|-----------|------|------|
| 初始模式              | 進入   | 進入    | 進入    | 無         | 無    | 無    |
| Frequency         | Star | Dice1 | Dice2 |           |      |      |
| Mode              | mode | Mode  | Mode  |           |      |      |
| U鍵模式              | 無    | 無     | 無     | 回到        | 減少 1 | 增加1  |
| Star mode         |      |       |       | Frequency |      |      |
|                   |      |       |       | Mode      |      |      |
| R 鍵模式             | 無    | 無     | 無     | 回到        | 無    | 丢骰子  |
| Dice1             |      |       |       | Frequency |      |      |
| Mode              |      |       |       | Mode      |      |      |
| L鍵模式              | 無    | 無     | 無     | 回到        | 無    | 無    |
| Dice <sub>2</sub> |      |       |       | Frequency |      |      |
| Mode              |      |       |       | Mode      |      |      |

表三、模式按鍵對應表

初始模式(Frequency Mode): 初始化後,顯示標題為"Frequency Mode", 伺服馬達指向 0 度, 等待1秒再指向180度,並持續偵測 555 的輸出頻率與按鍵,按下U鍵進入U鍵模式,按下R鍵 進入 R 鍵模式,按下 L 鍵進入 L 鍵模式。

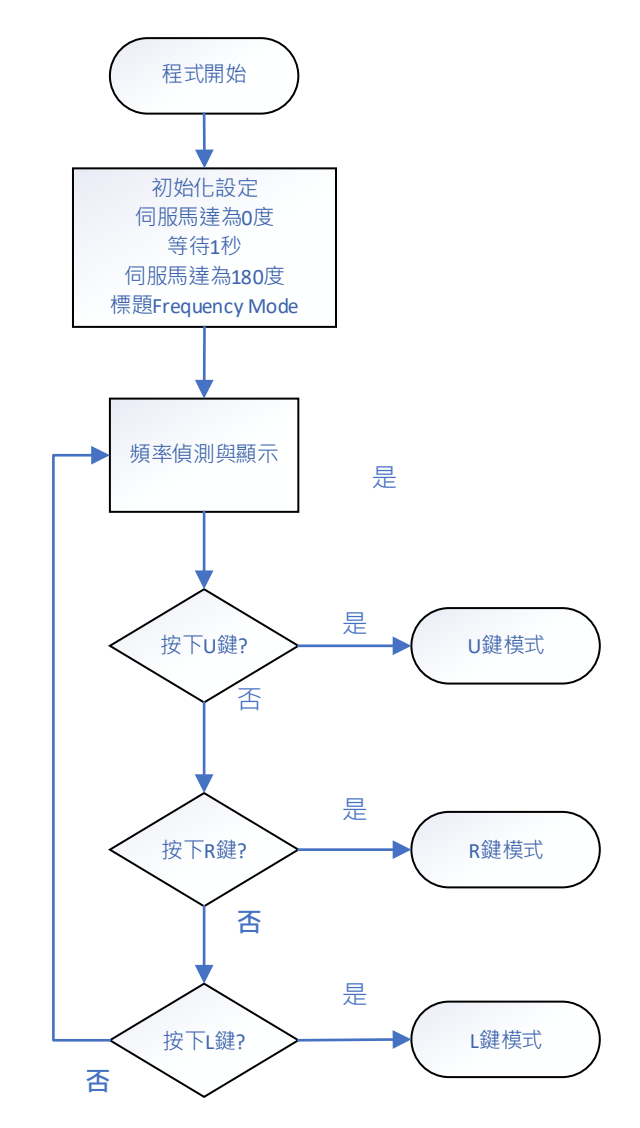

圖八、初始模式(Frequency Mode)流程圖

U 鍵模式(Star mode): 初始化後,顯示標題為"Star mode", 在畫面上依 StarNum 顯示階梯式 的\*符號,SG90 伺服馬達指向角度,按 A 鍵可增加數值,上限為 6,按 B 鍵可減少數值,下限為 1,要求功能如表四。按下 D 鍵回到初始模式。

| LCM 顯  | $\ast$    | $\ast$          | $\ast$       | $\ast$       | $\ast$    | $\ast$        |
|--------|-----------|-----------------|--------------|--------------|-----------|---------------|
| 示      |           | $***$           | $***$        | $***$        | $***$     | $***$         |
|        |           |                 | ***          | ***          | ***       | ***           |
|        |           |                 |              | ****         | ****      | ****          |
|        |           |                 |              |              | *****     | *****         |
|        |           |                 |              |              |           | ******        |
|        |           |                 |              |              |           |               |
| SG90 指 | 1         | 2               | 3            | 4            | 5         | 6             |
| 向      | (150°)    | $(120^{\circ})$ | $(90^\circ)$ | $(60^\circ)$ | (30°)     | $(0^{\circ})$ |
| A 鍵    | $1 - > 2$ | $2 - 3$         | $3 - 54$     | $4 - 5$      | $5 - 56$  | $6 - 56$      |
| B 鍵    | $1 - 21$  | $2 - > 1$       | $3 - 2$      | $4 - 3$      | $5 - > 4$ | $6 - 5$       |

表四、StarNum 與對應功能表

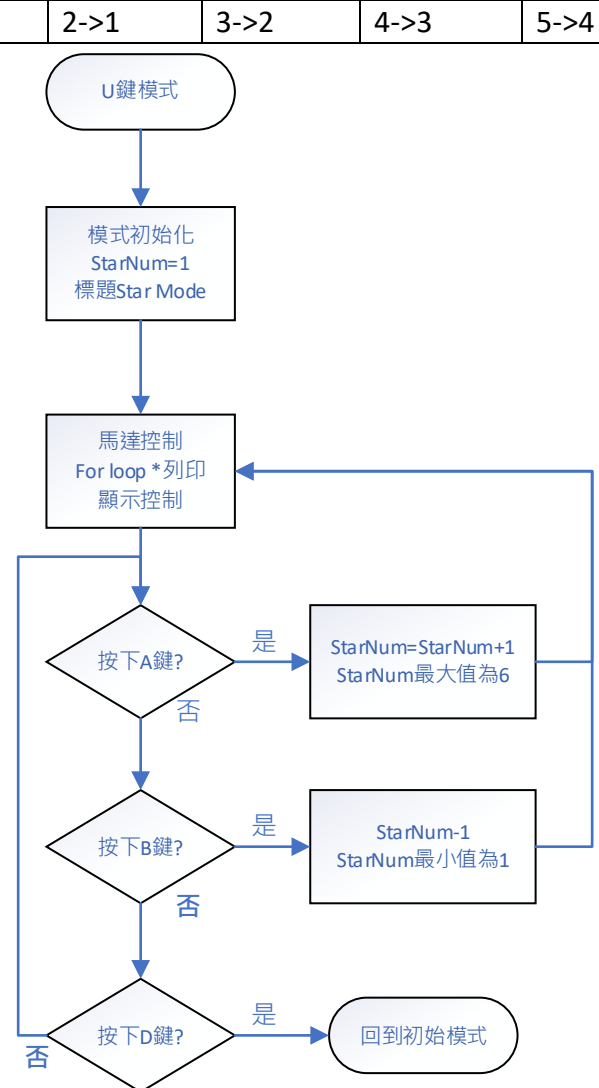

圖九、U 鍵模式(Star mode)流程圖(僅供參考,可自行設計)

R 鍵模式(Dice1 Mode): 初始化後,顯示標題為" Dice1 Mode",按下 A 鍵後,開始產生亂數骰 子值 DiceValue,放開 A 鍵後,骰子會持續改變,三秒後骰子值停止不變。按下 D 鍵回到初始模 式。

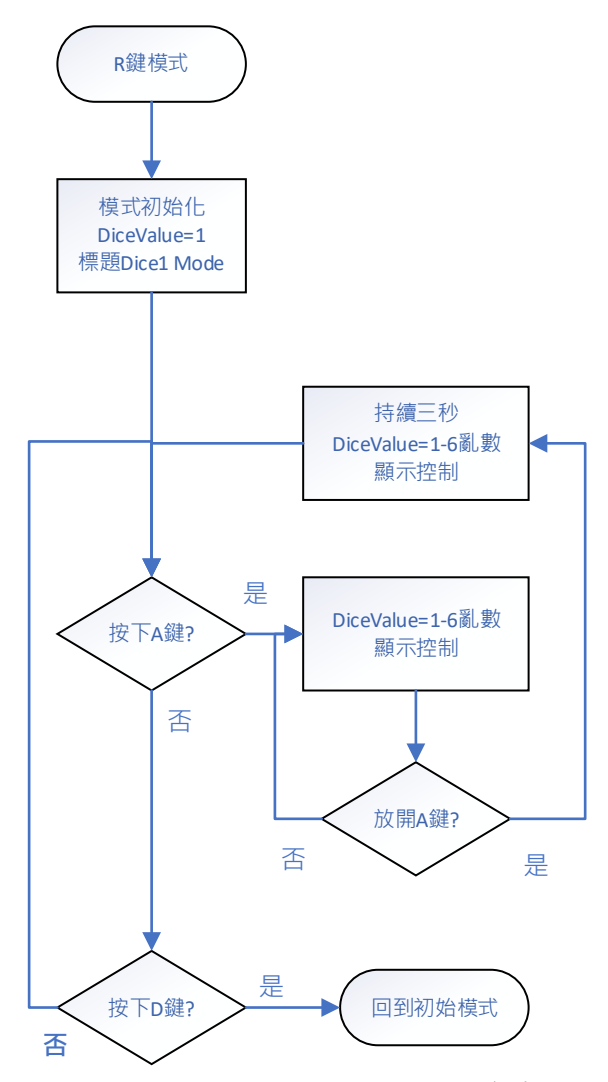

圖十、R 鍵模式(Dice1 Mode) 流程圖(僅供參考,可自行設計)

L 鍵模式(Dice2 Mode): 初始化後,顯示標題為" Dice2 Mode", 並有以下之功能:

- 1、 讀取 4017 的資料並判讀骰子點數,即時顯示在螢幕上。
- 2、 當骰子還在翻滾的時候,SG90 指向 0(180°)位置。
- 3、 當骰子數值停止二秒沒有變動後, SG90 指向該骰子點數, 對應角度可以參考表四。
- 4、 按下 D 鍵可以回到初始模式。

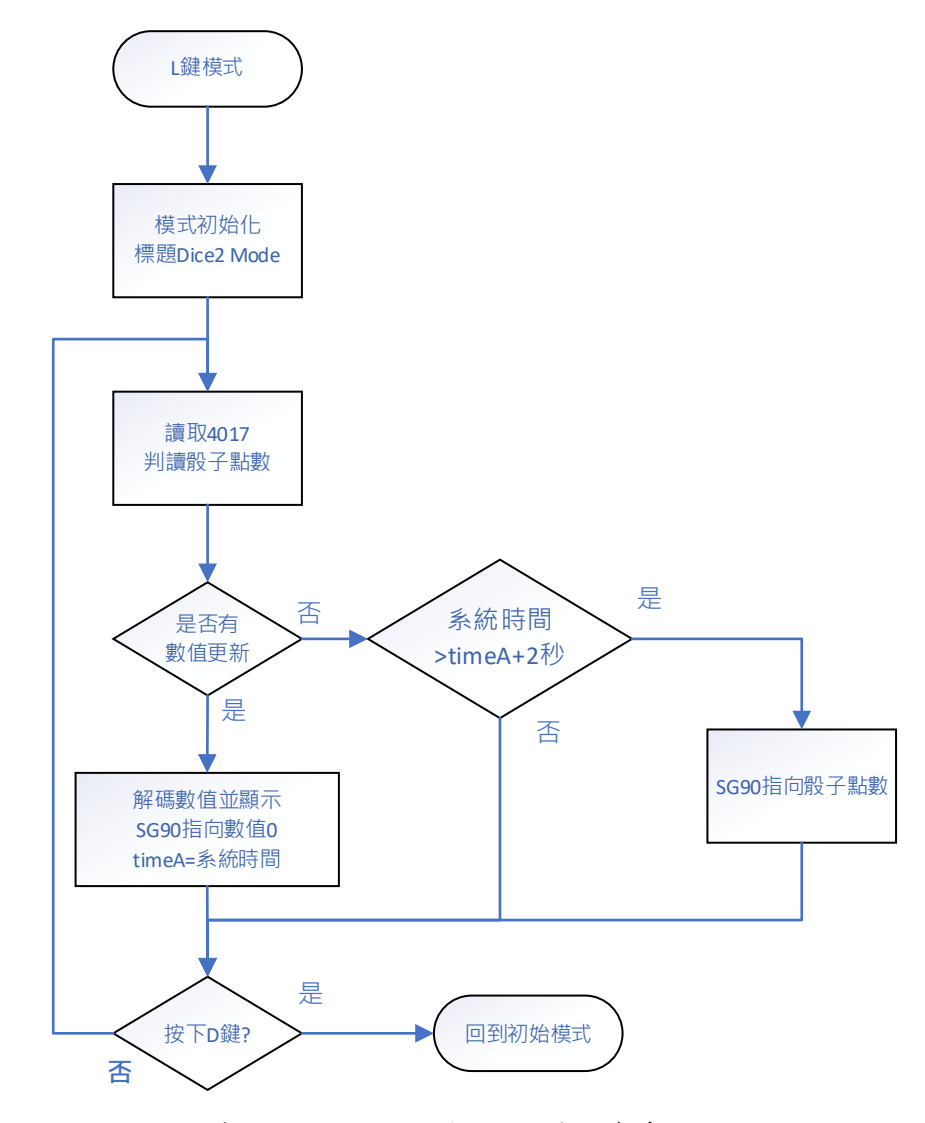

圖十、L 鍵模式(Dice2 Mode) 流程圖(僅供參考,可自行設計)

## 參考資料

| 功能<br>(wb.getkey) | <b>PIN</b> | 功能             | <b>PIN</b>         | 功能     | <b>PIN</b>         |  |
|-------------------|------------|----------------|--------------------|--------|--------------------|--|
| $KEY-R(4)$        | GPIO32     | SG90           | GPIO <sub>25</sub> | 4017-4 | GPIO <sub>22</sub> |  |
| $KEY-L(8)$        | GPIO33     | <b>555 CLK</b> | GPIO26             | 4017-5 | GPIO <sub>23</sub> |  |
| <b>KEY-U (32)</b> | GPIO36     | 4017-0         | GPIO5              |        |                    |  |
| KEY-D (16)        | GPIO39     | 4017-1         | GPIO21             |        |                    |  |
| $KEY-A(1)$        | GPIO34     | 4017-2         | GPIO19             |        |                    |  |
| $KEY-B(2)$        | GPIO35     | 4017-3         | GPIO18             |        |                    |  |

WifiBoy IO 接點資料表

# 模式 L 與模式 R 顯示文字的參考位置與背景色塊

```
wb.box(70,20,80,110,wb.WHITE)
wb.colors(wb.BLACK,wb.BLACK)
wb.str(str(DiceValue), 80, 25, 5, 5)
```
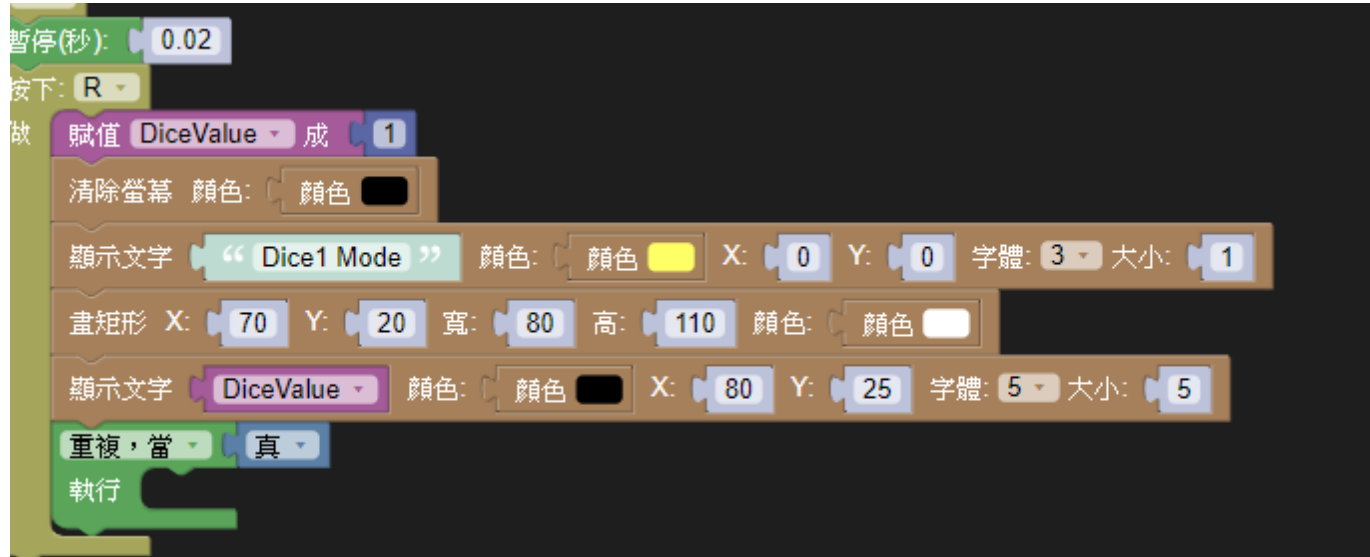

評分標準表

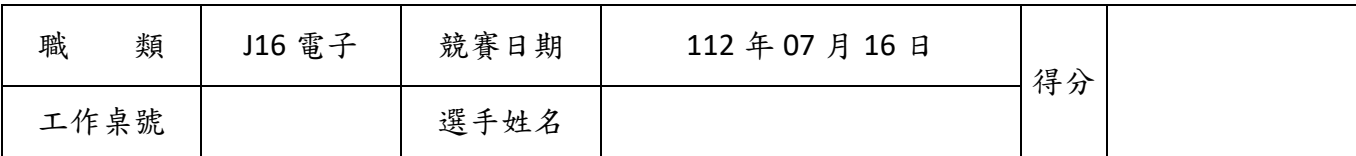

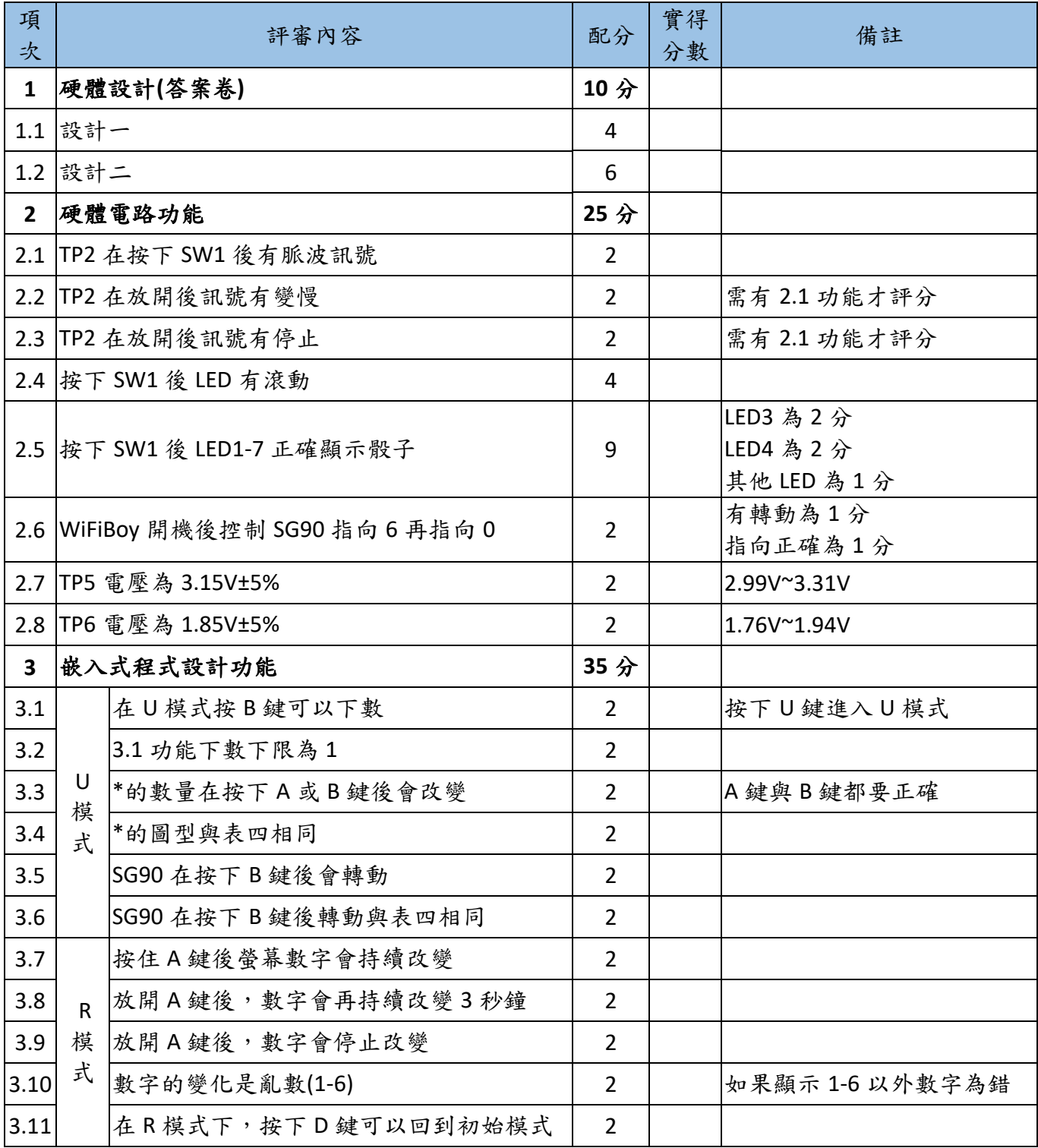

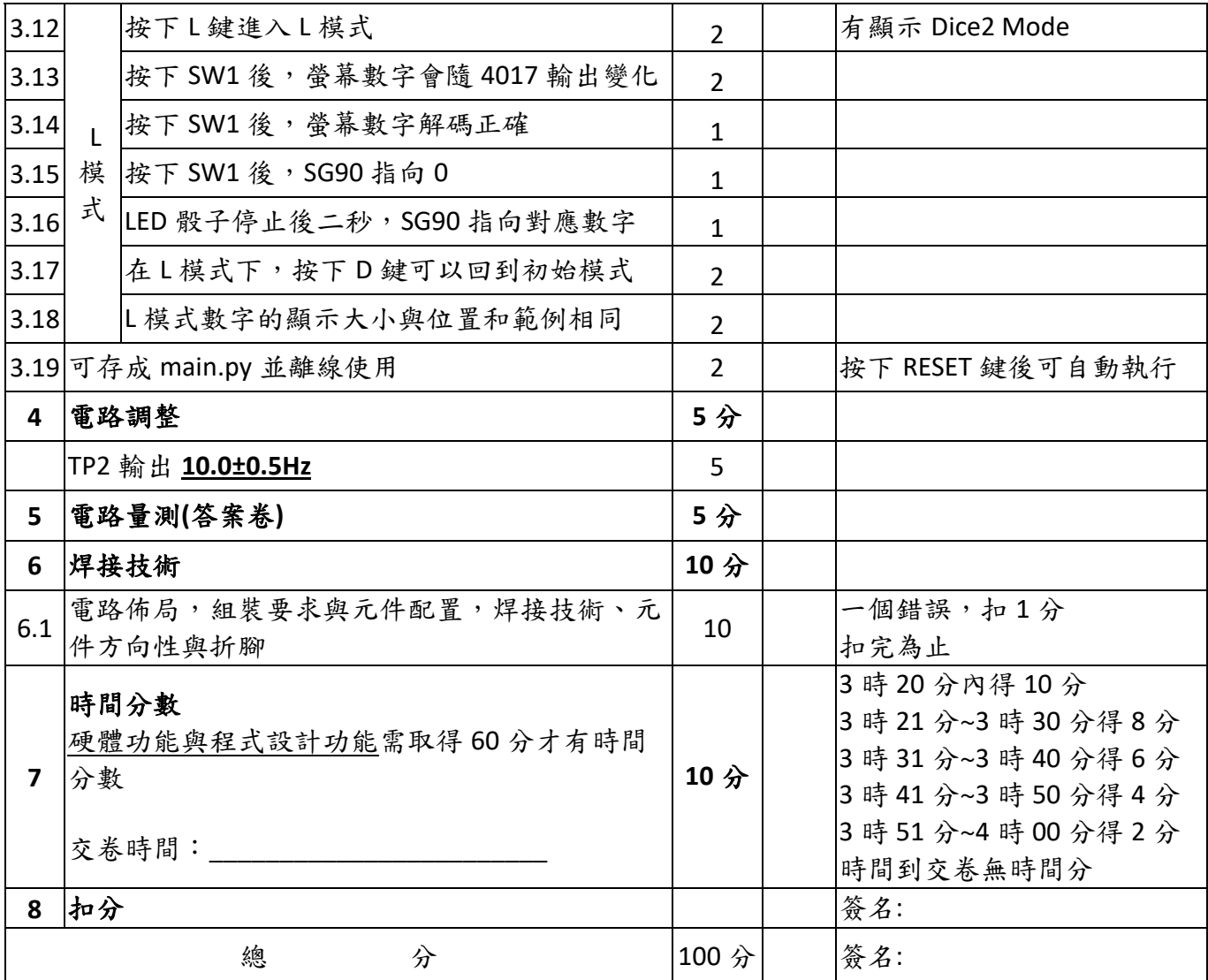